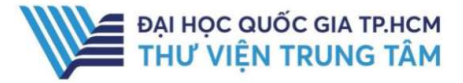

Cơ sở dữ liệu TAYLOR & FRANCIS ONLINE

#### GIỚI THIỆU CSDL

Taylor & Francis Online là CSDL tạp chí học thuật có giá trị cao với 1.344 tạp chí về các chủ đề: Công nghệ và Kỹ thuật máy tính; Hóa học; Sinh học, Khoa học về trái đất, Môi trường & Khoa học thực phẩm; Môi trường và Đô thị; Toán học và Thống kê; Vật lý học; Quản trị Kinh doanh và Kinh tế; Chăm sóc sức khoẻ và xã hội; Nhân học và Khảo cổ học; Giáo dục; Khoa học chính trị, Quan hệ quốc tế và Nghiên cứu khu vực; Xã hội học và các ngành liên quan.

### PHẠM VI TRUY CẬP

Hơn 1.344 tạp chí điện tử

# HƯỚNG DẦN ĐĂNG NHÂP

 $B1:$  Truy cập: http: B2: Nhấn chọn "Cơ sở dữ liệu trực tuyến" **B3**: Chọn CSDL Taylor & Francis Online B4: Nhập "Username" và "Password"

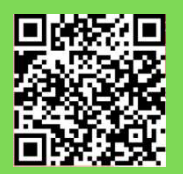

HỖ TRỢ - E-mail: phucvu@vnuhcm.edu.vn - Hotline/Zalo: 0396831160 - Điện thoại: 028 37242181- 2935

# HƯỚNG DẪN SỬ DỤNG CSDL TAYLOR & FRANCIS ONLINE

# HƯỚNG DẪN TRA CỨU

## Tìm kiếm cơ bản

Bước 1: Nhập từ khóa tìm kiếm

Bước 2: Nhấn "Search" hoặc "Enter"

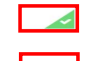

Lưu ý: Xem và download được toàn văn

Không xem và download được toàn văn

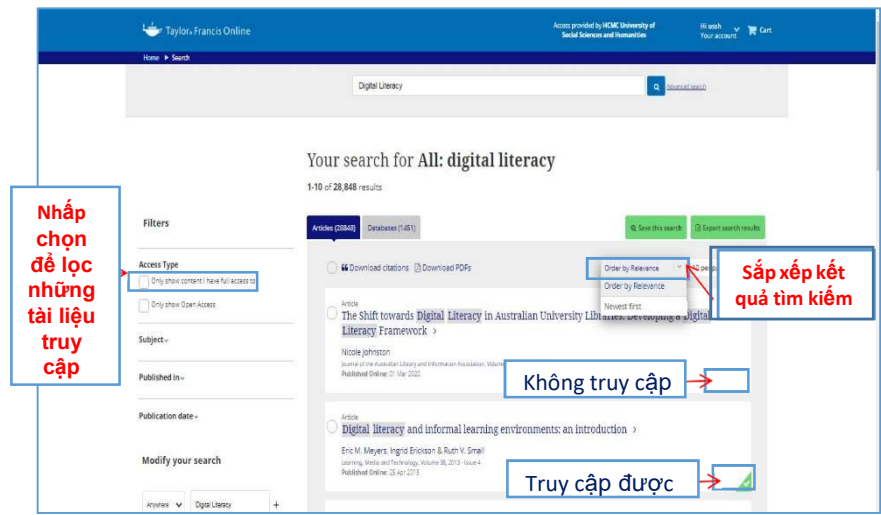

- $+$  Bạn đọc có thể sử dụng chức năng "Filters" để lọc kết quả theo các tiêu chí như: Chủ đề; Nhà Xuất bản; Tạp chí; Thời gian xuất bản;
- $+$  Bên cạnh đó, bạn đọc có thể điều chỉnh biểu thức tìm kiếm bằng tính năng

"Modify your search";

 Đề tìm kiếm tài liệu theo cụm từ chính xác, bạn đọc có thể đặt cụm từ đó trong dấu ngoặc kép (" "); Ví dụ: "Social Media"

#### Tìm kiếm kiếm nâng cao

kiếm tài liệu một cách phù hợp với nhu cầu. Tìm kiếm nâng cao là kiểu tìm cho phép bạn đọc kết hợp các thuật ngữ tìm kiếm bằng toán tử Bools (AND, OR, NOT). Đồng thời cung cấp nhiều tính năng khác nhau nhằm giúp bạn đọc tìm

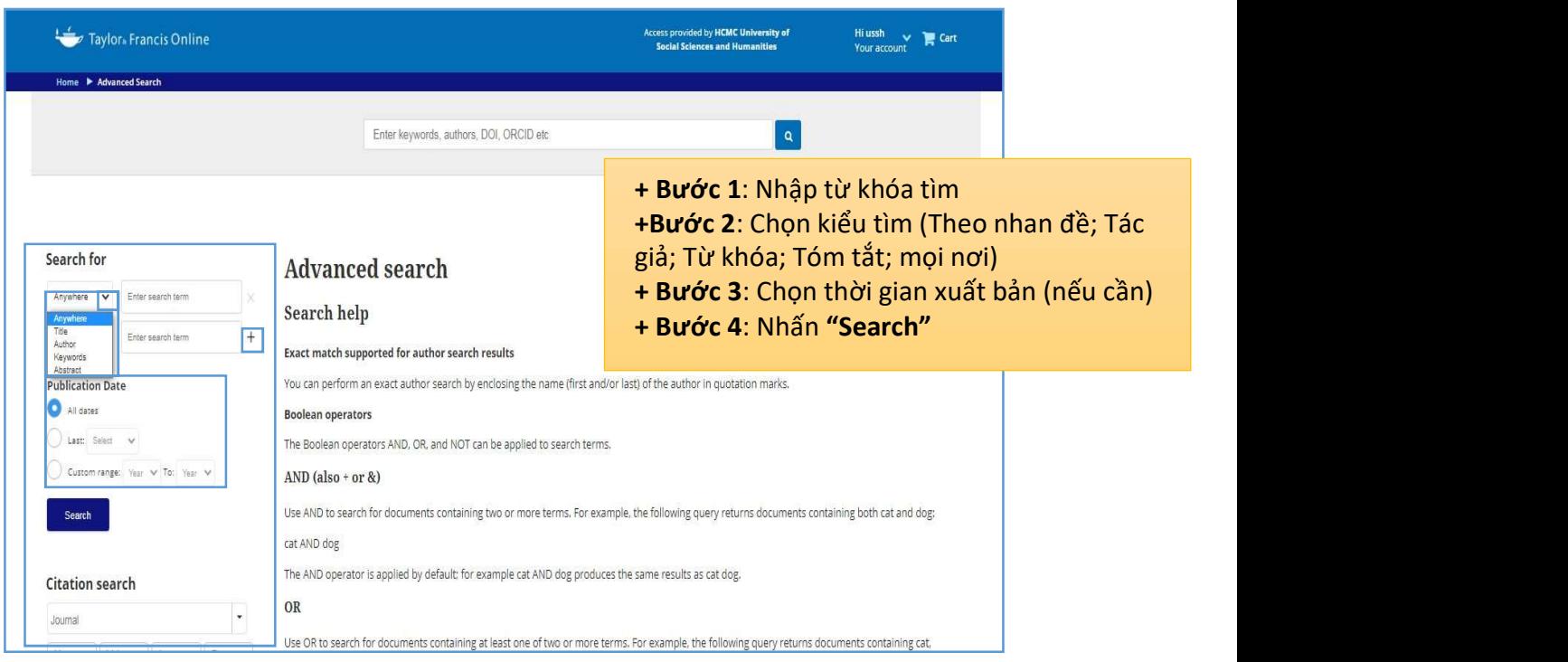

### Tìm kiếm theo chủ đề

- Duyệt theo chủ đề cho phép bạn đọc tìm kiếm tài liệu theo từng chủ đề cụ thể.

- Cách tìm: Lựa chọn chủ đề =>Lọc tiếp theo từng chủ đề nhỏ hơn hoặc theo từng tạp chí hoặc theo thời gian xuất bản =>Chọn tài liệu cần tham khảo.

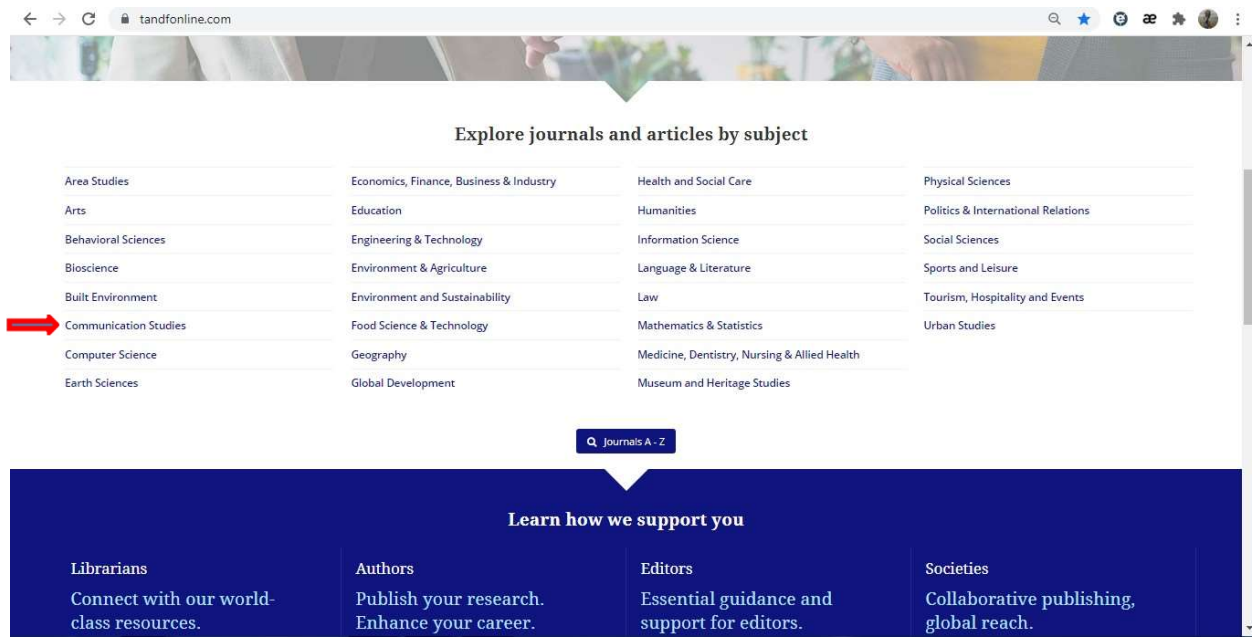

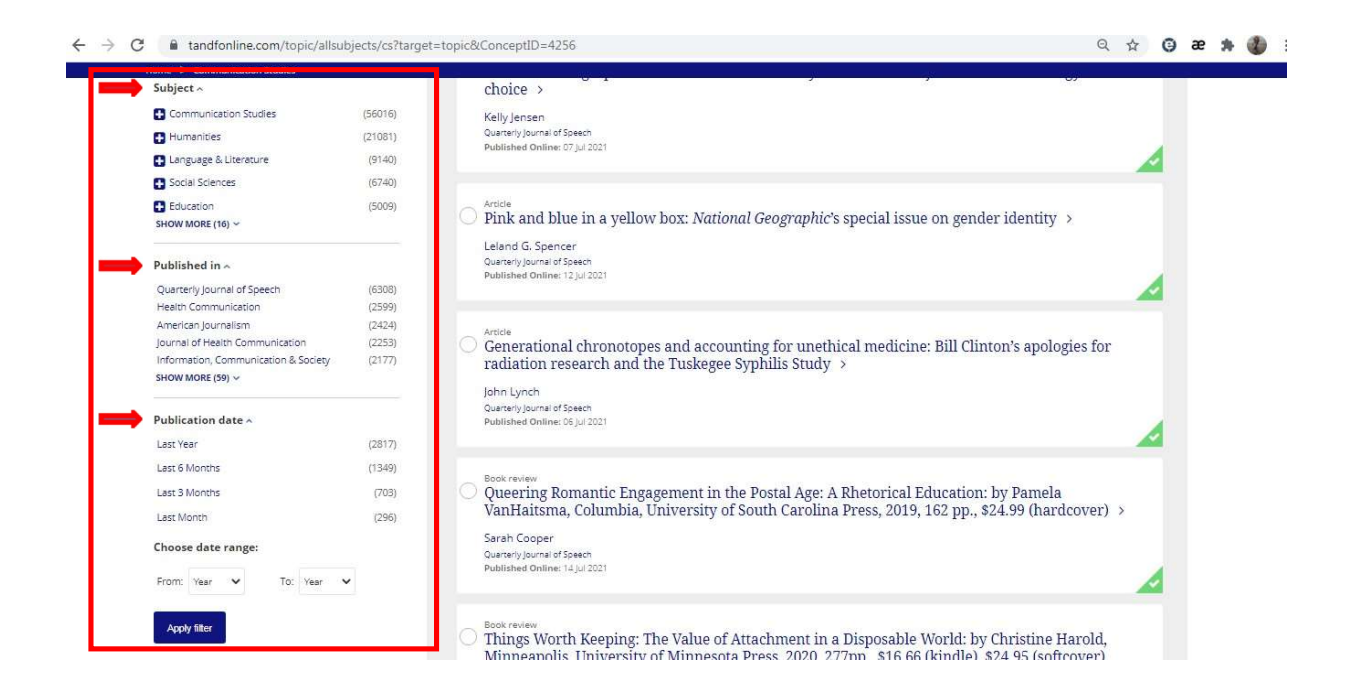

#### Giao diện xem toàn văn:

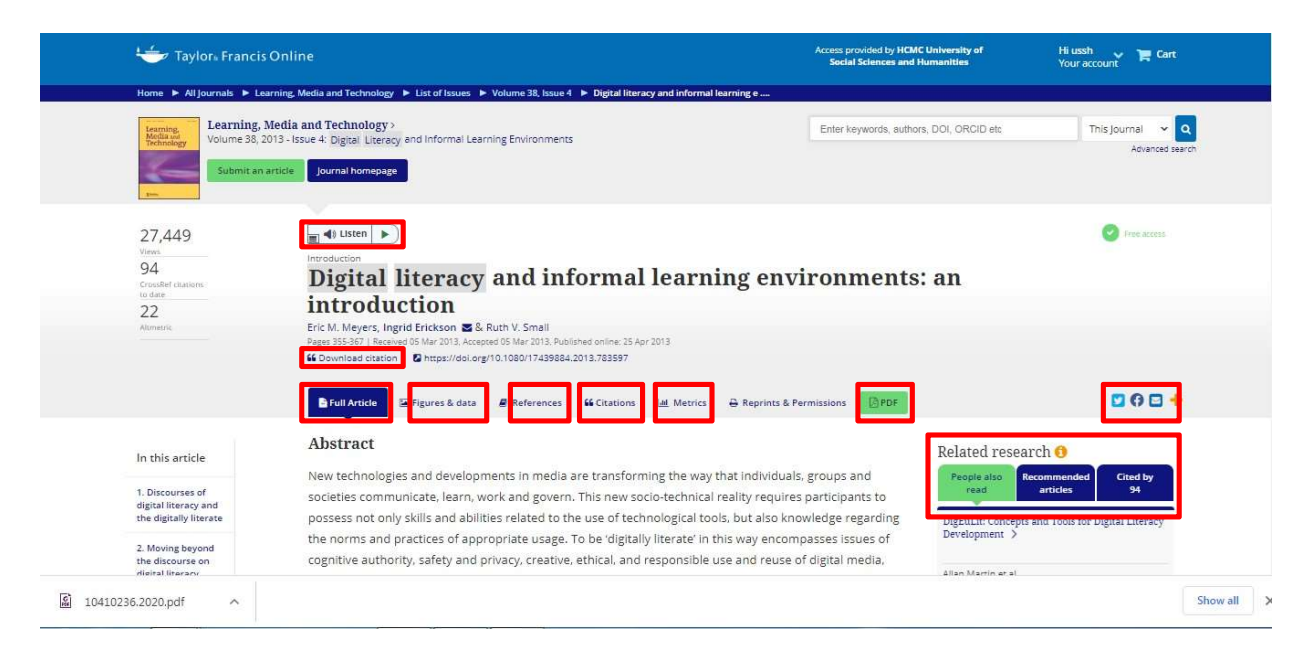

## Tính năng:

- 1. "Listen": Chức năng "Nghe" hỗ trợ bạn đọc nghe bài viết online hoặc offline (tải về)
- 2. "Download citation": Tải trích dẫn của bài viết;
- 3. "Full-text": Toàn văn bài nghiên cứu;
- 4. "Figures & Data": Bảng biểu, số liệu trong bài nghiên cứu;
- 5. "References": Danh sách các tài liệu mà tác giả đã tham khảo trong bài viết;
- 6. "Citations": Danh sách các công trình nghiên cứu đã trích dẫn bài tạp chí;
- 7. "Metrics": Hiển thị thông tin chi tiết về lượt xem, trích dẫn của bài nghiên cứu;
- 8. "PDF": Xem hoặc download bài báo dạng PDF;
- 9. **Dia s**<br /> **Chia sẻ bài tạp chí qua Email; Facebook; Twitter...;**
- 10. "Related Research": Đề xuất các bài liên quan và thông tin trích dẫn;

Ngoài ra tại trang kết quả tìm kiếm bạn đọc có thể sử dụng các tính năng sau:

- 1. Download citations: Tải về thông tin trích dẫn của nhiều tài liệu thông qua EndNote, ProCite, RefWorks, Zotero…;
- 2. Download PDFS: Cho phép tải về cùng lúc nhiều bài viết;
- 3. Export search results: Xuất danh mục các kết quả tìm kiếm;
- 4. Save this search: Hỗ trợ lưu kết quả tìm kiếm để thuận tiện trong việc truy cập các tìm kiếm đã thực ở các phiên làm việc sau; Tạo thông báo tài liệu mới về một chủ đề cụ thể.

\*Lưu ý: Để sử dụng tính năng lưu kết quả tìm kiếm và thông báo tài liệu mới, bạn đọc cần đăng ký một tài khoản trên CSDL.

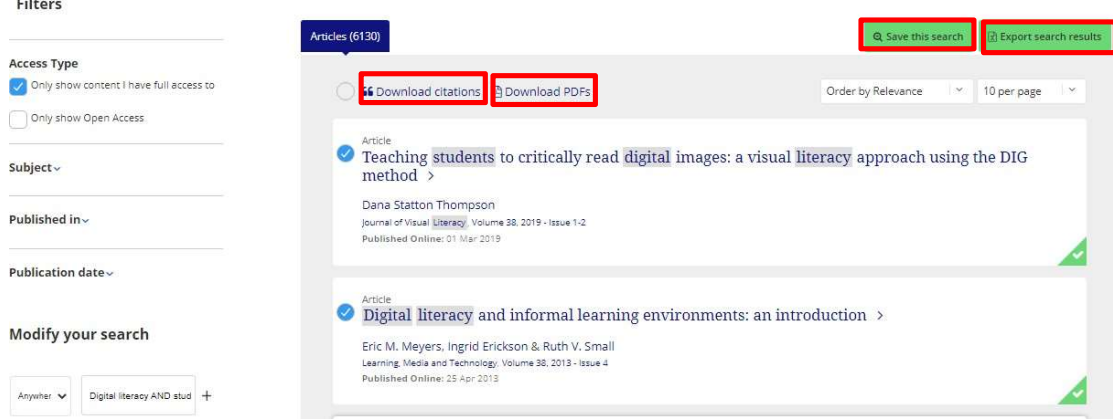

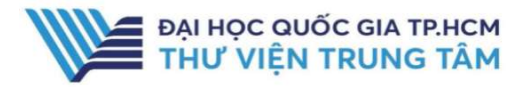

- Cách đăng ký tài khoản trên CSDL:

Nhấp chọn tab "Save this search"  $\Longrightarrow$  "Register for free"  $\Longrightarrow$  Điền các thông tin theo yêu cầu  $=$  > Register.

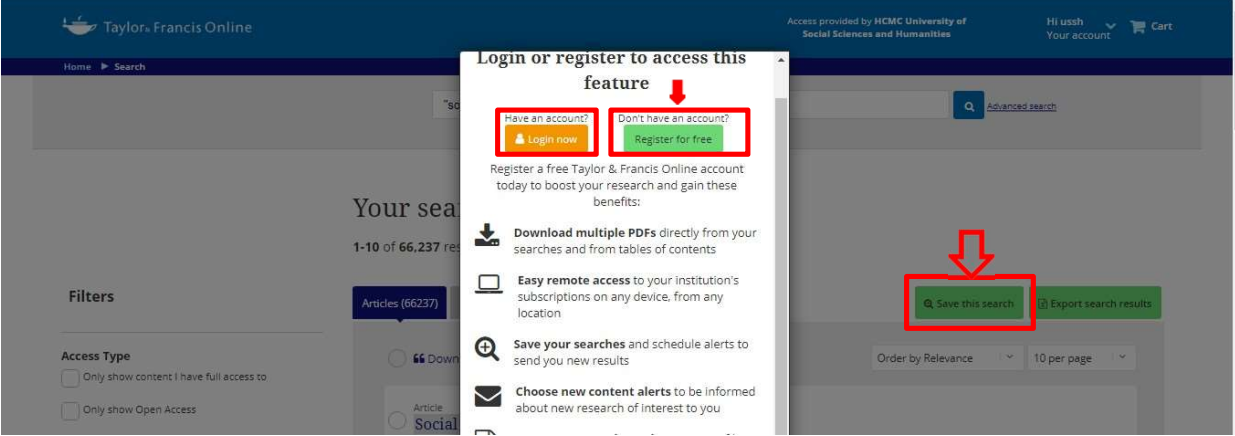